# 1. पररचय

इस उपयोग पुस्तिका (यूजर मैन्युअल) में डिस्ट्रिक्ट मैनेजमेंट के लिए डिस्ट्रिक्ट लॉगिन पे KSK/Society/RO to Others के DO किस प्रकार बनेगे। उसे किस प्रकार डिस्पैच किया जायेगा गोडाउन मे। फिर भंडारनायक गोडाउन से किस प्रकार उसे KSK/Society/RO to Others को प्रेषित करेगा | इन सभी गतिविधियों का विवरण स्क्रीनशॉट के माध्यम से दर्शाया गया है ताकि सम्बंधित अधिकारियों/कर्मचारियों द्वारा सुगमता से इसका उपयोग किया जा सके।

# **क्लाइंट की सूचना :-**

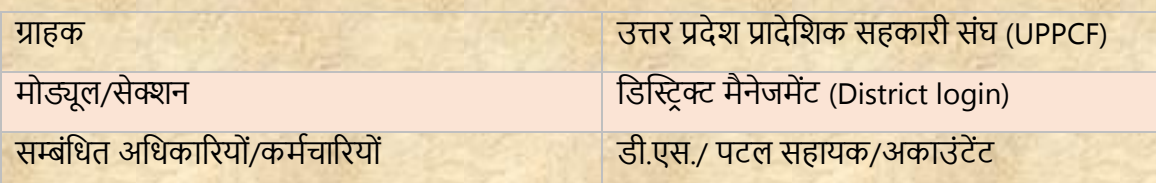

# **दस्तावेज़ की जानकारी:-**

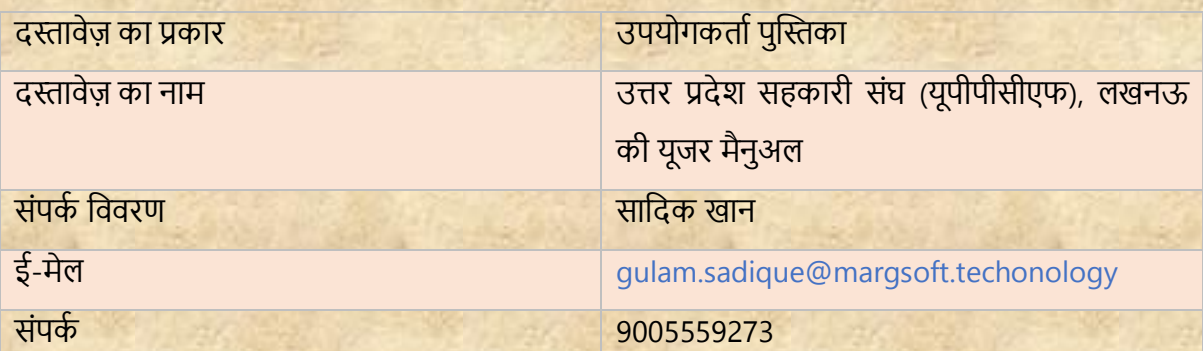

# **डिस्ट्रीक्ट पैनल लॉग इन करें:-**

- i) टाइप करें URL https://uppcferp.in एड़ेस बार में।
- ii) उपयोगकर्ता नाम और पासवर्ड के रूप में कार्यालय प्रकार का चयन करें और फिर व्यर्स्थतपक पैनल मेंलॉग इन करनेके तलए लॉतगन बटन पर स्तिक करें।

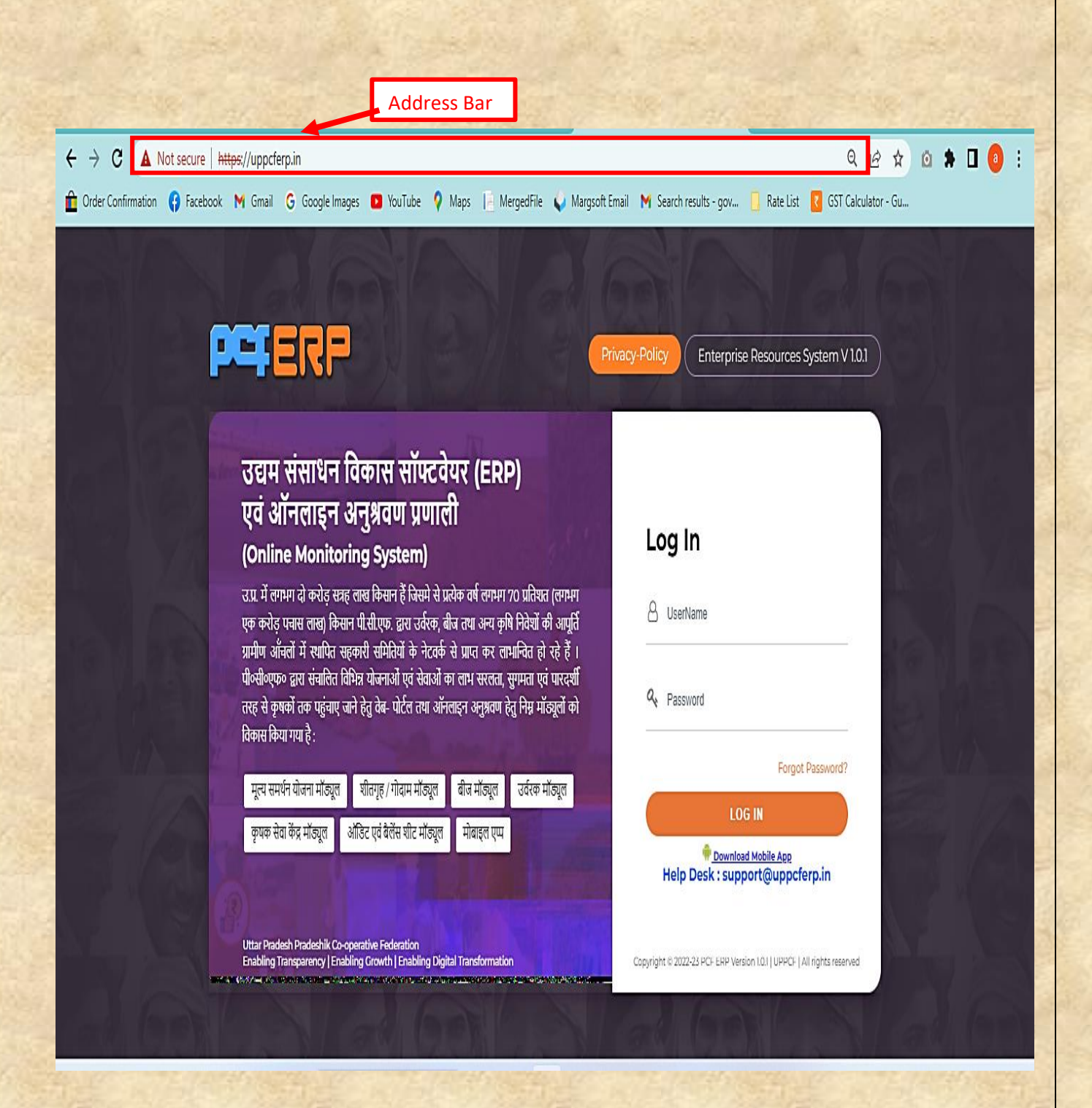

- **1) डजला (District):-** उपयोगकर्ता को उपयोग करने से संबंतधर् तनदेश नीचे तदए गए हैं:-
	- **1)** तजलेसे लॉग इन करने पर मॉड्यूल पेज में आपको **"फ़डटिलाइज़र मोड्यूल"** तदखेगत, स्तिक करें।

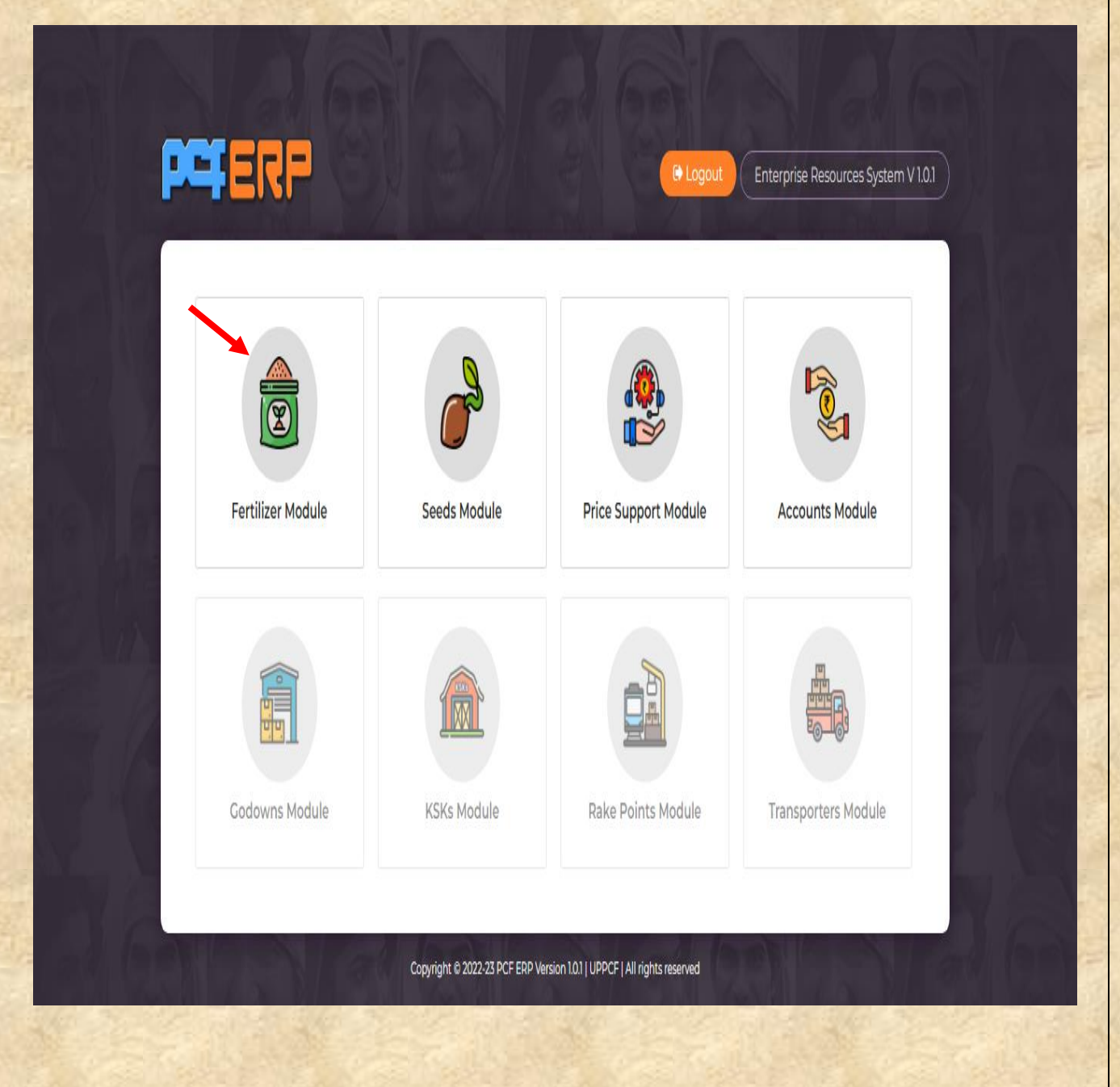

2) "फ़र्टिलाइज़र मोड्यूल" पे क्लिक करने के पश्चात् "डैशबोर्ड" लैंडिंग पेज खुलेगा | आगे की गतर्तर्तधयोंके तलए **मेनूबार** में **"डिस्ट्स्ट्रक्ट"** पर स्तिक करें |

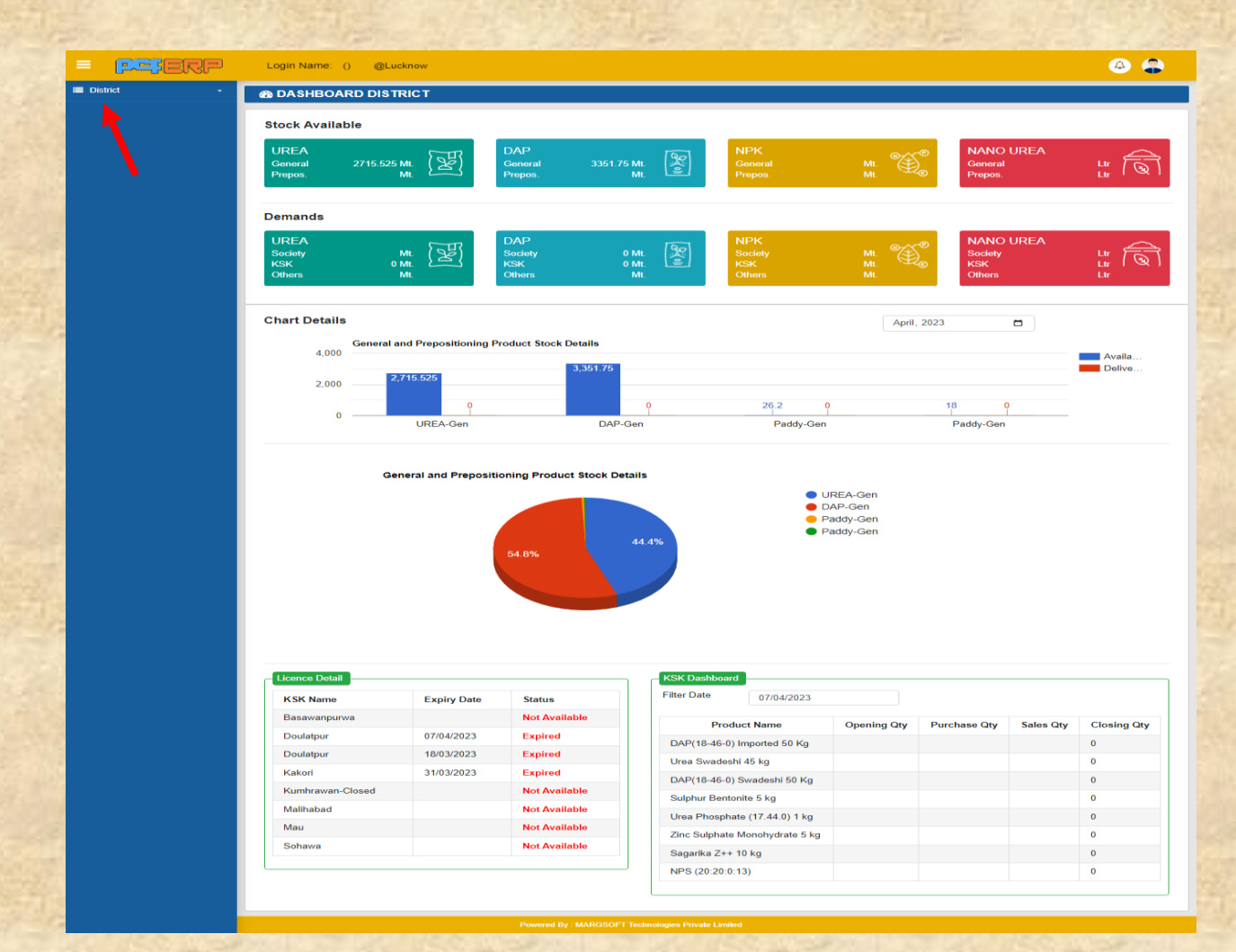

3) **"डिस्ट्स्ट्रक्ट"** पर स्तिक करनेपे तनम्नतलस्तखर् **Menu's** खुलेंगे:-

**A) Fertilizer Demand :-** इसके अन्तेगार् आने र्तले आप्शन तनम्नतलस्तखर् हैं :-

- Good For Payment
- Demand From KSK
- Demand Under RKVY

- **Good For Payment**:- जब खाद की जरूरत सोसाइटी को होती हैतो वो चेक के जररये इसकी डिमांड करती है ये गुड फॉर पेमेंट के अंतर्गत आता है। नीचे दिए गये निर्देशों का पालन करें:-
	- 1) Good For Payment की एंट्री करने हेतु add (+) सिंबल पर क्लिक करें |

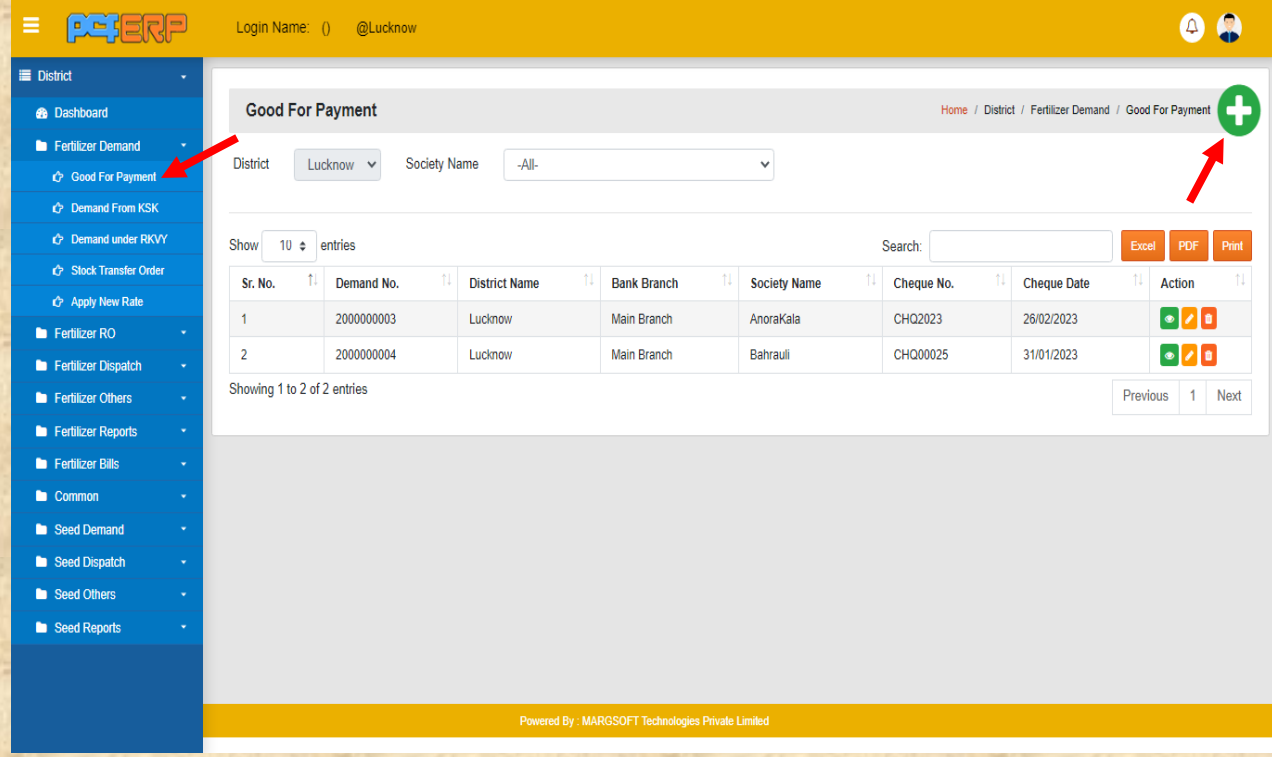

**2)** एंट्री करने के पश्चात् "AddProduct" बटन पर क्लिक करें तथा समस्त एंट्रीज़ करने के पश्चात् data को सेर् करने हेर्ु **"Submit"** बटन पर पर स्तिक करें |

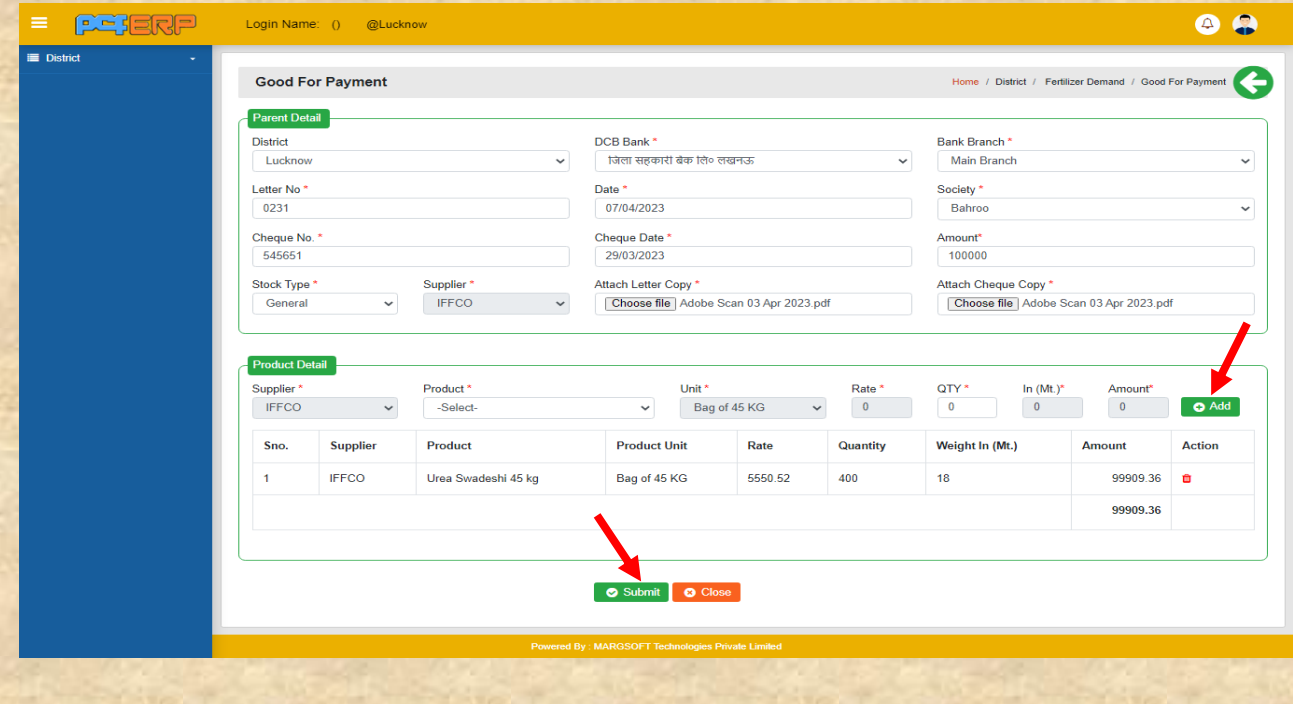

**3) "Submit"** करने के पश्चतर्् तलर पेज तनम्नतनुसतर तदखेगत तजसमेआपको **View**/**Edit** एर्ं **Delete** का आप्शन मिलेगा |

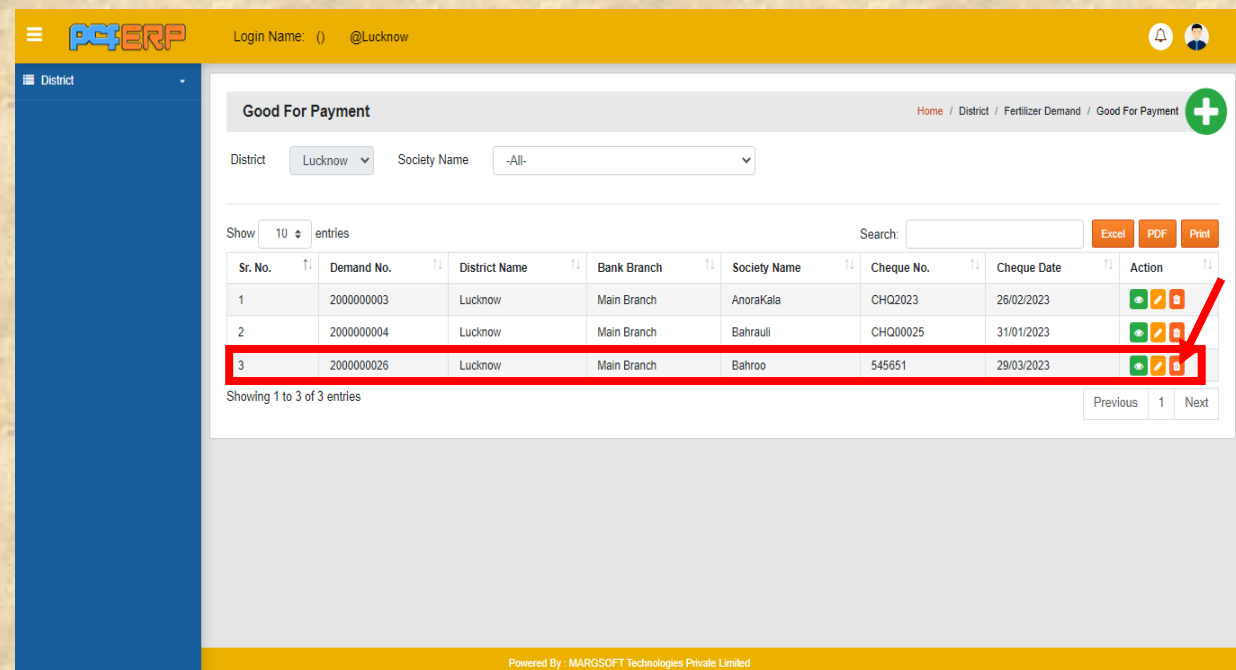

**<sup>3</sup> Demand From KSK:-** KSK प्रभारी द्वारा जब खाद की डिमांड की जाती है वो KSK डिमांड के अंतर्गत आती है| नीचे दिए गये निर्देशों का पालन करें:-

1) Demand From KSK की एंट्री करने हेतु add (+) सिंबल पर क्लिक करें |

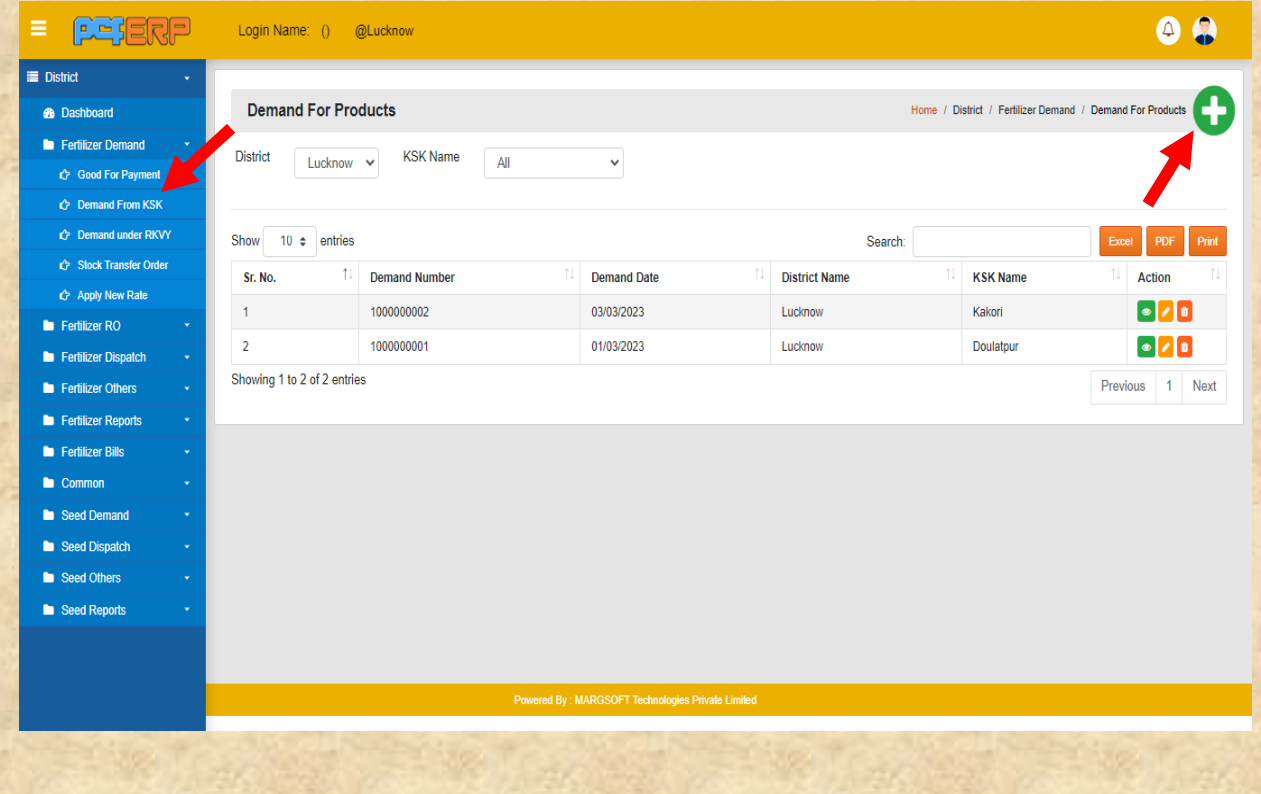

2) एंट्री करने के पश्चात् "AddProduct" बटन पर क्लिक करें | तथा समस्त एंट्रीज़ करने के पश्चात् data को सेर् करने हेर्ु **"Submit"** बटन पर पर स्तिक करें |

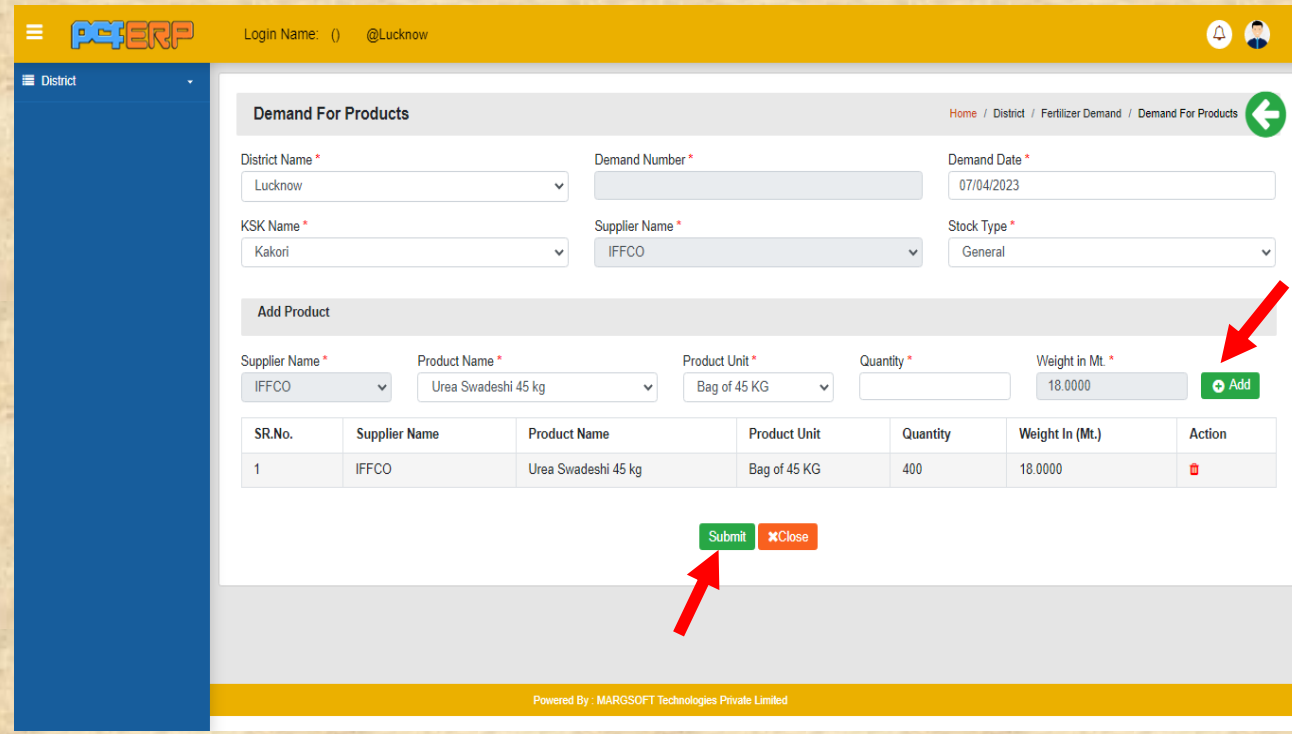

**3) "Submit"** करने के पश्चतर्् तलर पेज तनम्नतनुसतर दतशार् होगत तजसमेआपको **View**/**Edit** एर्ं **Delete** का आप्शन मिलेगा।

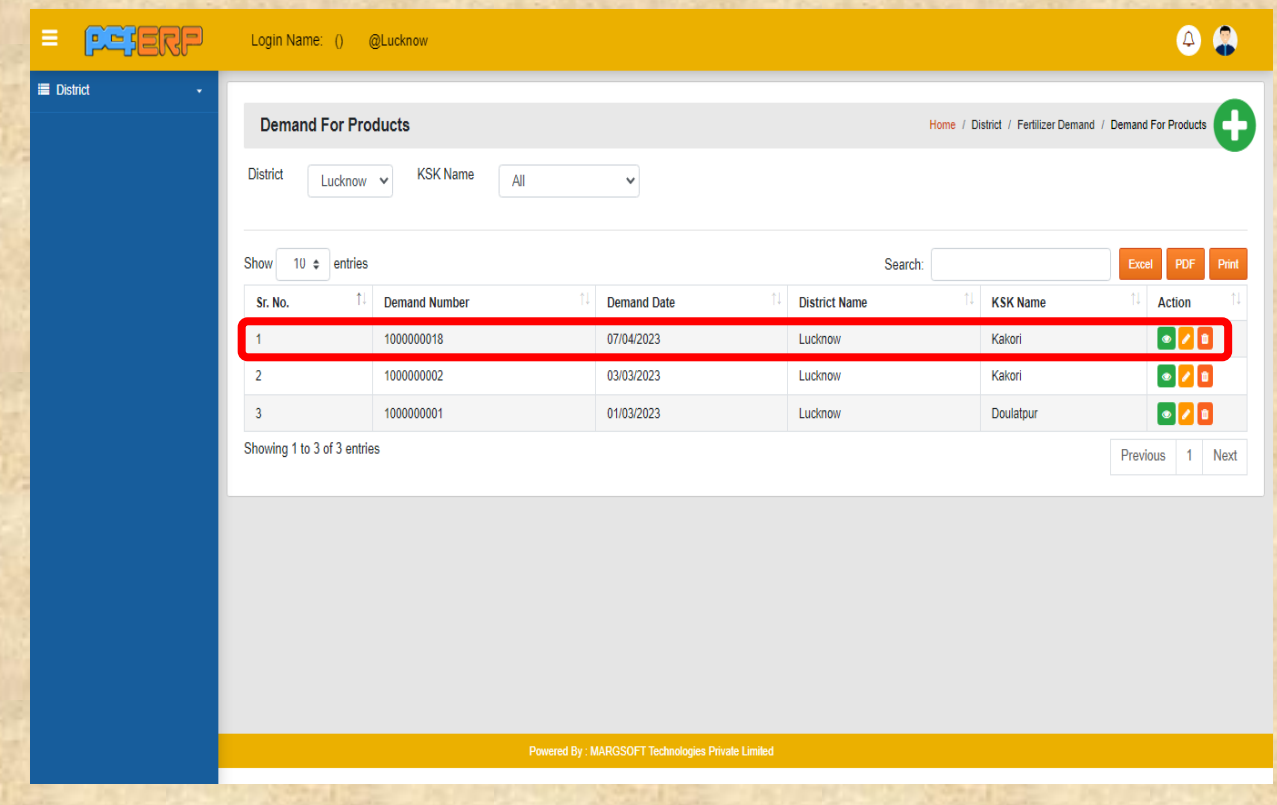

*Demand Under RKVY:- RKVY समिति 500000 तक की खाद डिमांड कर सकती है* जो धनराशि उन्हे डिस्ट्रिक्ट अकाउंट मैं जमा करनी होती है। इन समितियों द्वारा जो डिमांड होगी वो **"Demand Under RKVY"** द्वारा ही होिी। नीचे तदए गये तनदेशों कत पतलन करें:- 1) Demand Under RKVY की एंट्री करने हेतु add (+) सिंबल पर क्लिक करें |

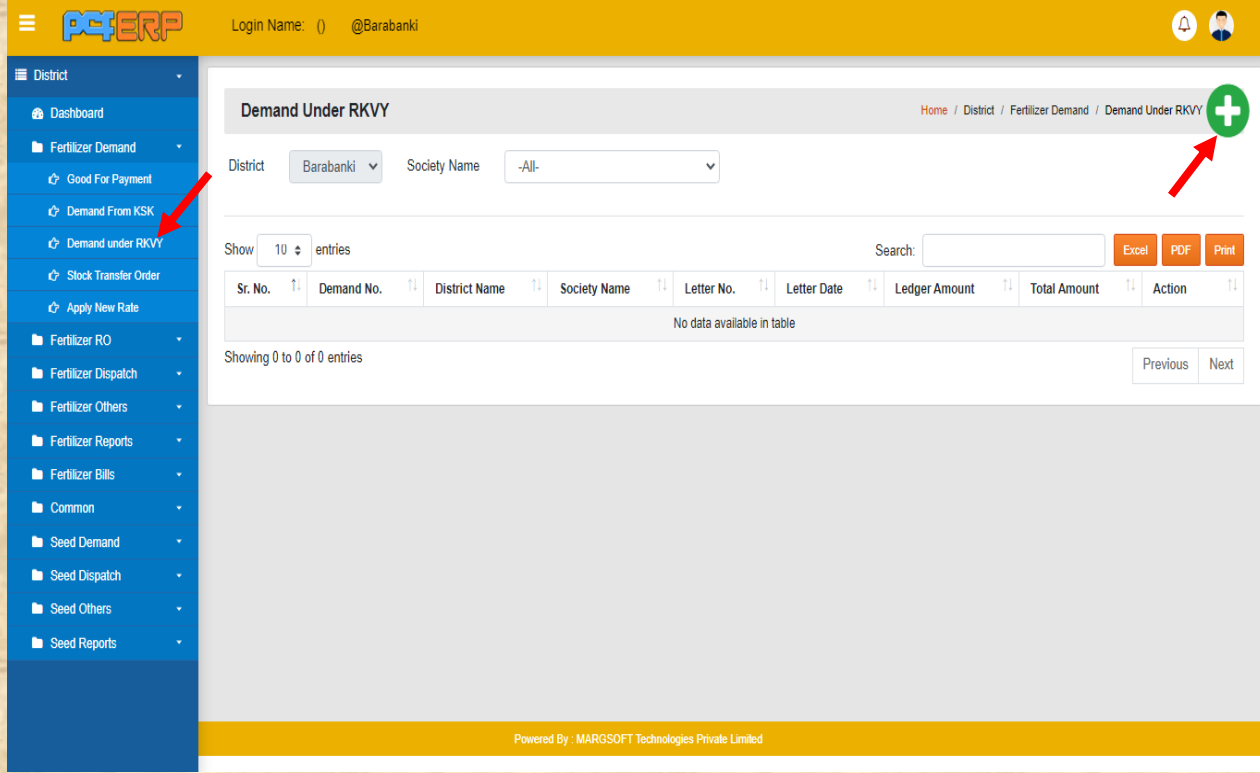

**2)** एंट्री करने के पश्चात् "**AddProduct**"बटन पर क्लिक करें तथा समस्त एंट्रीज़ करने के पश्चात् data को सेर् करने हेर्ु **"Submit"** बटन पर पर स्तिक करें |

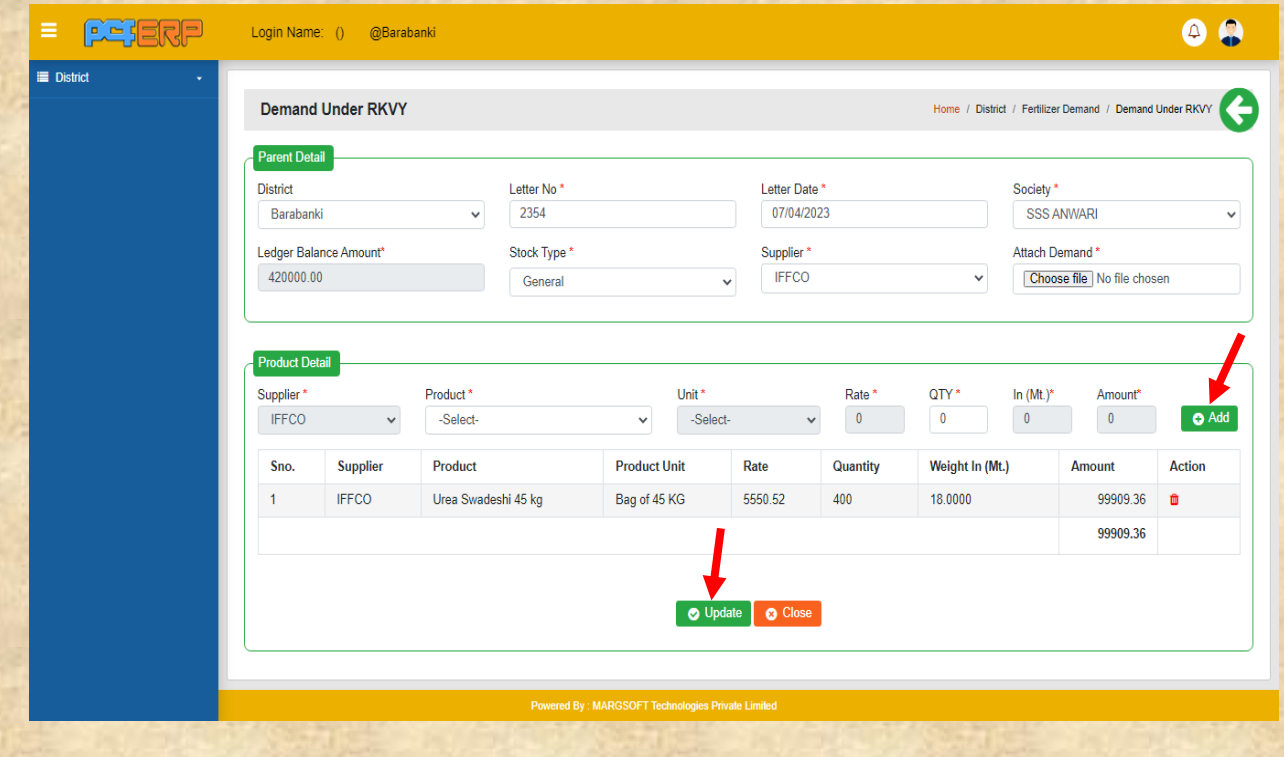

**3) "Submit"** करने के पश्चतर्् तलर पेज तनम्नतनुसतर दतशार् होगत तजसमेआपको **View**/**Edit**  एर्ं **Delete** कत आप्शन तमलेगत |

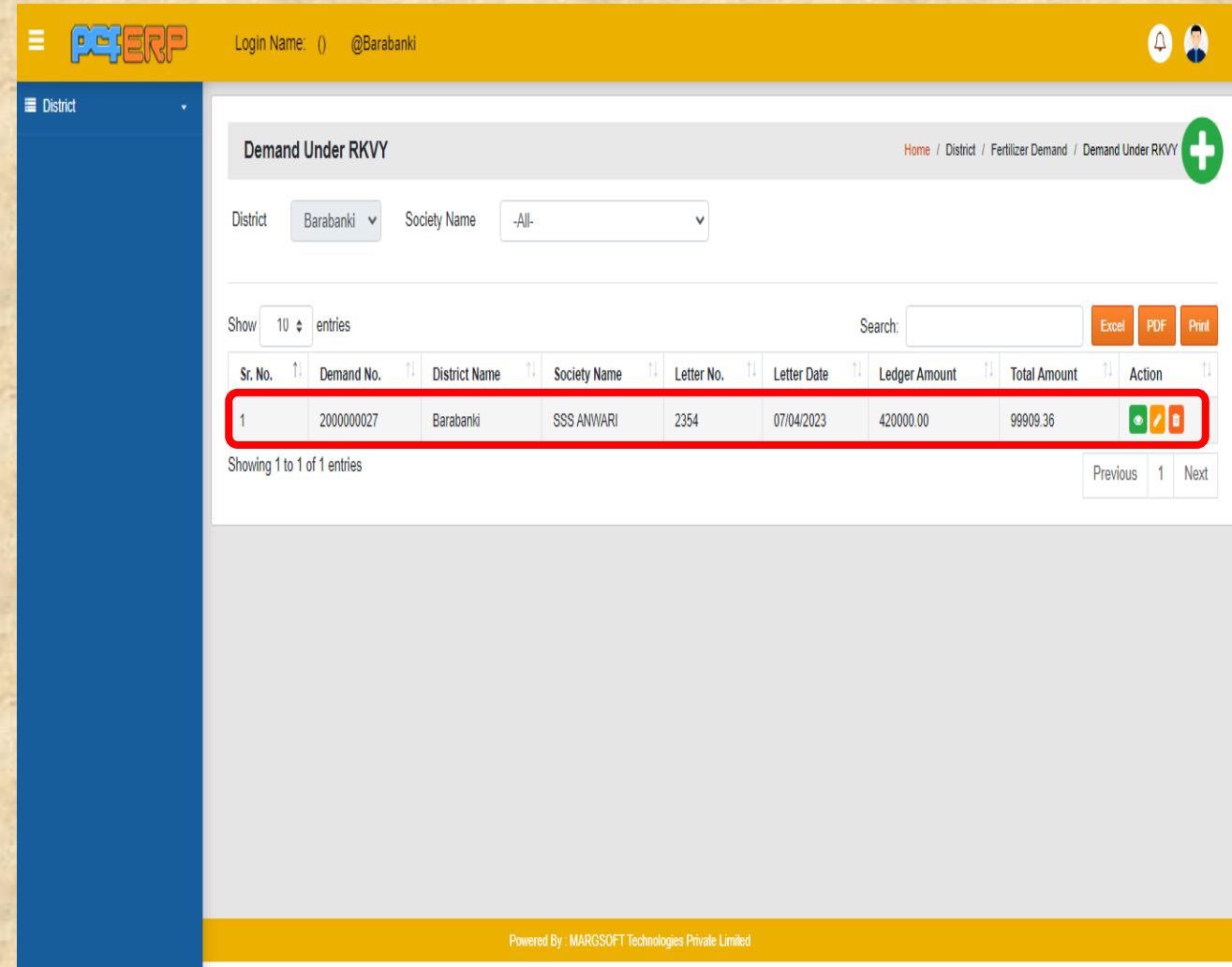

**B) Fertilizer RO:-** इसके अंतिगत आने र्तले आप्शन तनम्नतलस्तखर् हैं :-

- RO for KSK/ Society
- ❖ RO for Other
- **RO for KSK/ Society-** IFFCO/ KRIBHCO से**"RO (आर ओ)"** KSK/Society के तलए आता है जो जनरल खाद की डिमांड Society या KSK के लिए करते है| जिसकी एंट्री हम यहाँ पर करर्े हैतजसके मतध्यम सेहम **"KSK/ Society"** की तिमतंि तिस्पैच करर्े है|

1) RO for KSK/ Society की एंट्री करने हेतु add (+) सिंबल पर क्लिक करें |

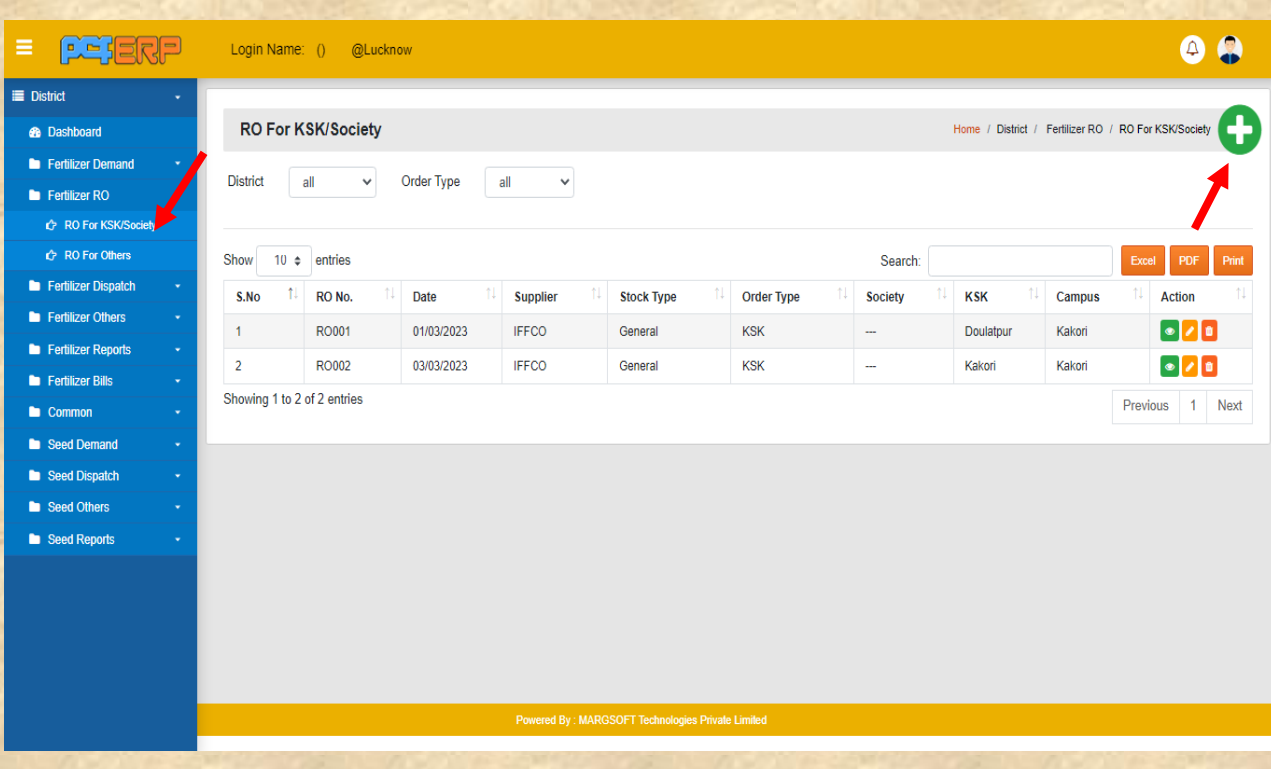

2)एंट्री करने के पश्चात् "AddProduct" बटन पर क्लिक करें तथा समस्त एंट्रीज़ करने के पश्चात् data को सेर् करने हेर्ु **"Submit"** बटन पर पर स्तिक करें |

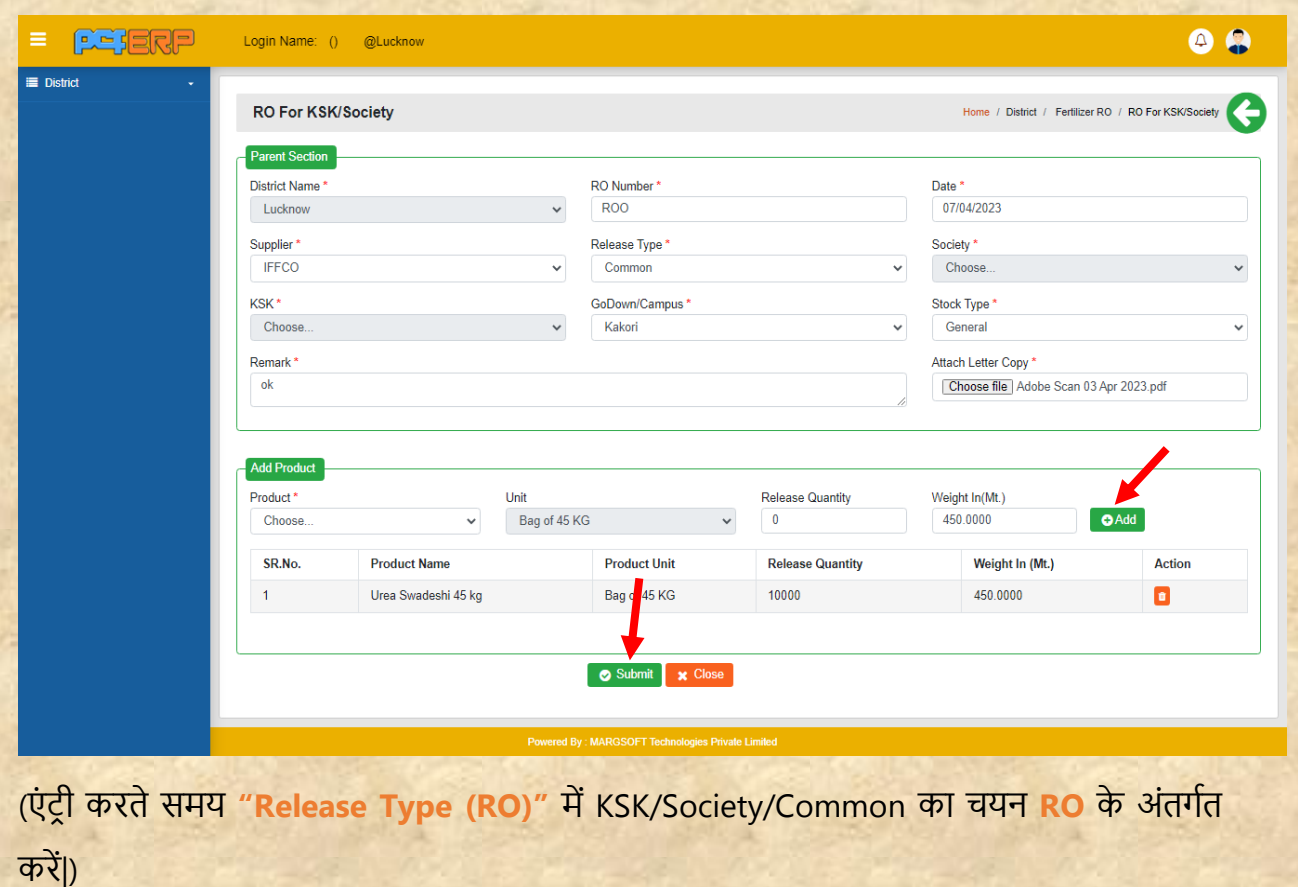

3) "Submit" करने के पश्चात् लिस्ट पेज निम्नानुसार दर्शित होगा जिसमे आपको View/Edit एवं **Delete** कत आप्शन तमलेगत |

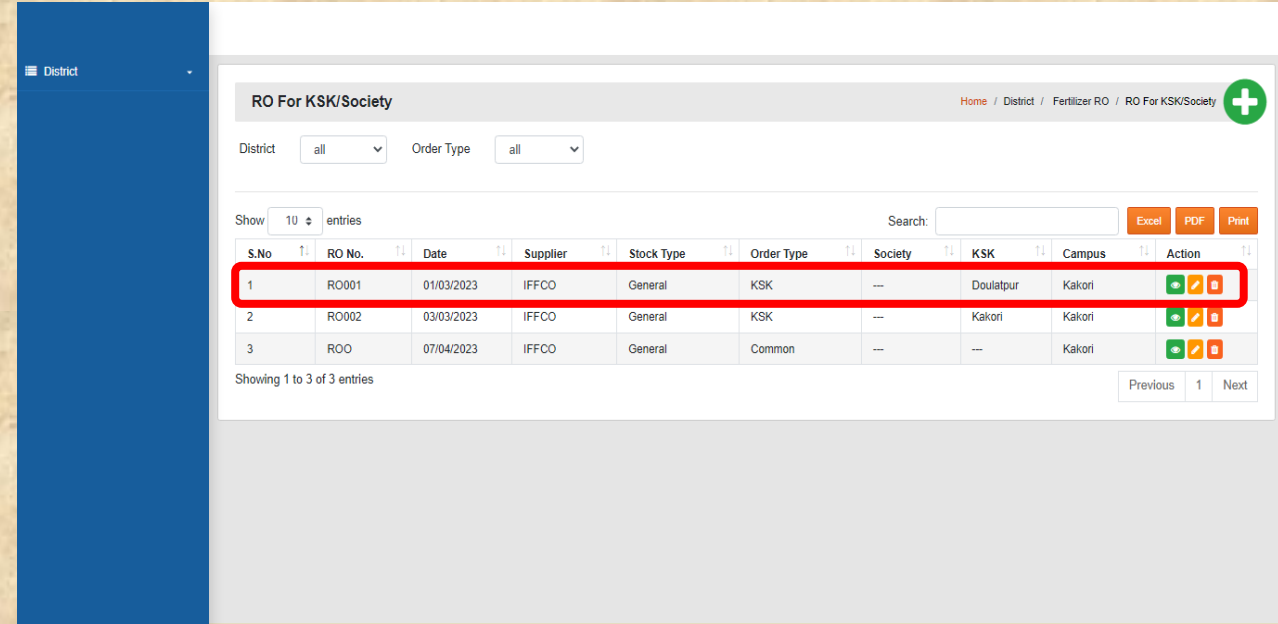

**RO For Others :- "IFFCO/KRIBHCO"** अपनेसेंटर के तलए जो तिमतंि करर्त है इसकेतलए र्ो हमें "**RO"** देतेहै| तजसकी एं टि ी हम **"RO For Others"** के अंतिगत करतेहै|

1) RO for Others की एंट्री करने हेतु add (+) सिंबल पर क्लिक करें |

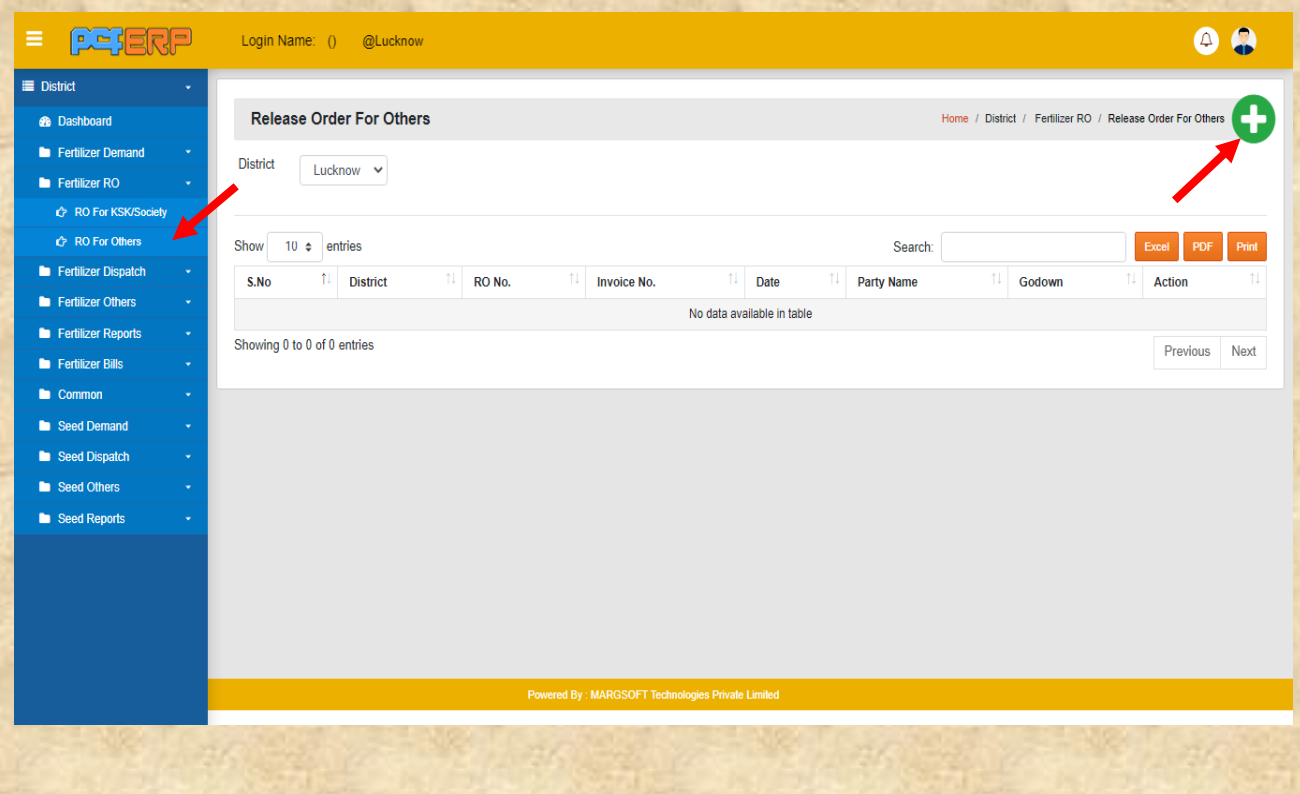

2) एंट्री करने के पश्चात् "Add Product"बटन पर क्लिक करें तथा समस्त एंट्रीज़ करने के पश्चात् data को सेर् करने हेर्ु **"Submit"** बटन पर पर स्तिक करें |

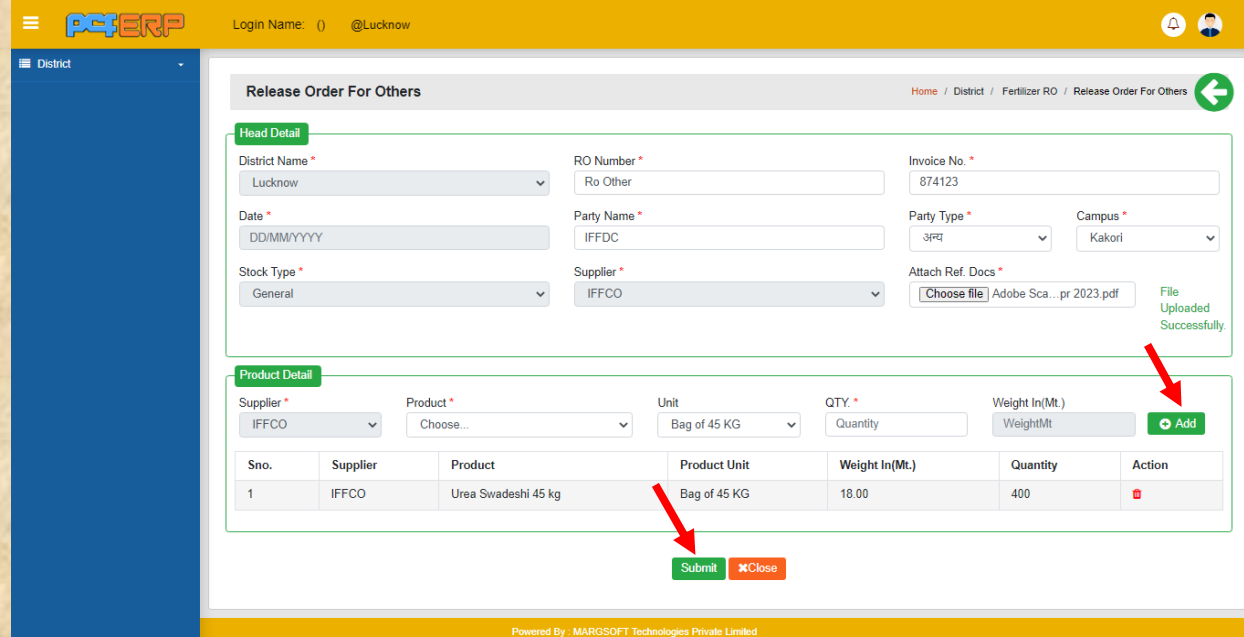

**1) "Submit"** करने के पश्चतर्् तलर पेज तनम्नतनुसतर दतशार् होगत तजसमेआपको **View**/**Edit** एर्ं **Delete** कत आप्शन तमलेगत |

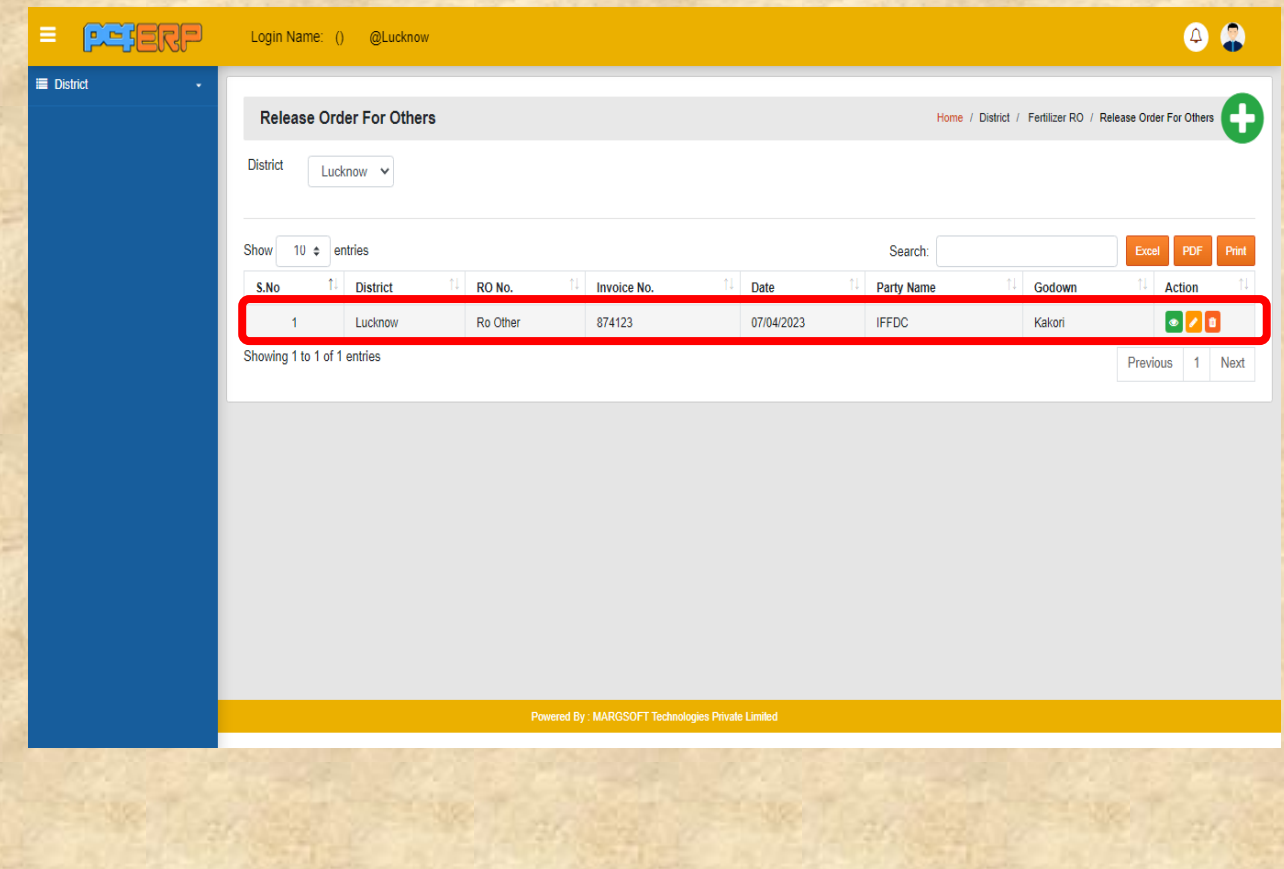

#### **C) Fertilizer Dispatch**

- Dispatch Order
- **Dispatch Order**-इस ऑप्िन के अंतिगत **"KSK/Society"** और **"Other Society (IFFCO/KRIBHCO)"** की तिमतंि को तिस्पैच करर्ेहै |
- 1) Dispatch Order को **"Issue"** करने हेर्ु **"Demand Type"** पर स्तिक करें| तजस तिमतंि टतइप पे क्लिक करेंगे (KSK/Society/Other) उसी को भेज पाएंगे|

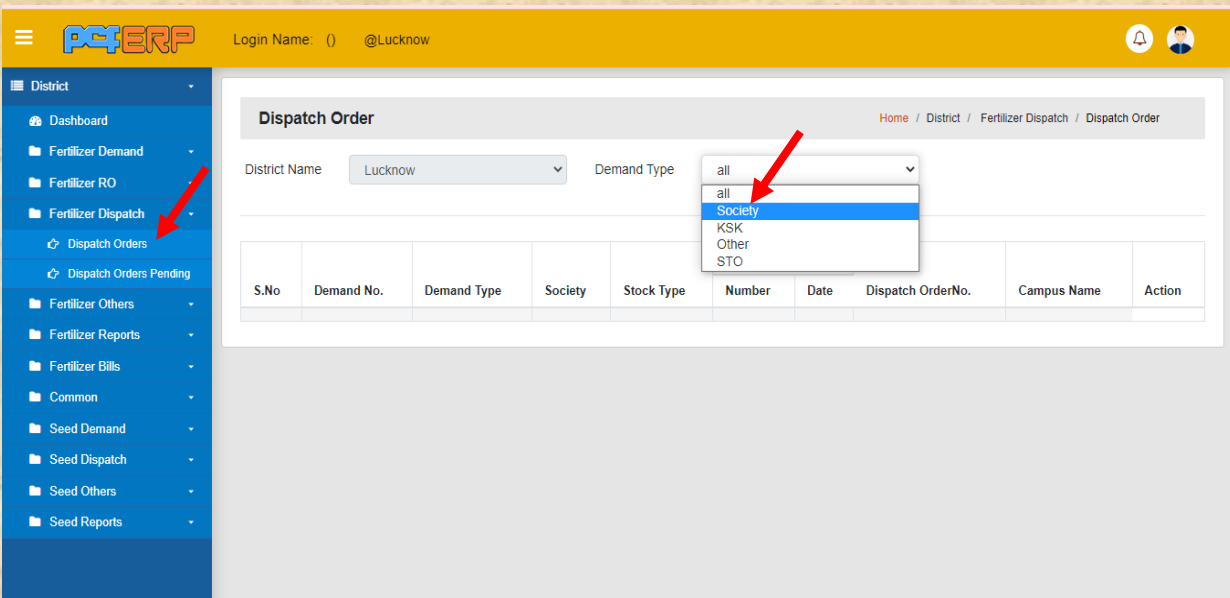

# 2) तिमतंि टतइप स्तिक करनेके पश्चतर्् **"Issue"**बटन पर स्तिक करें|

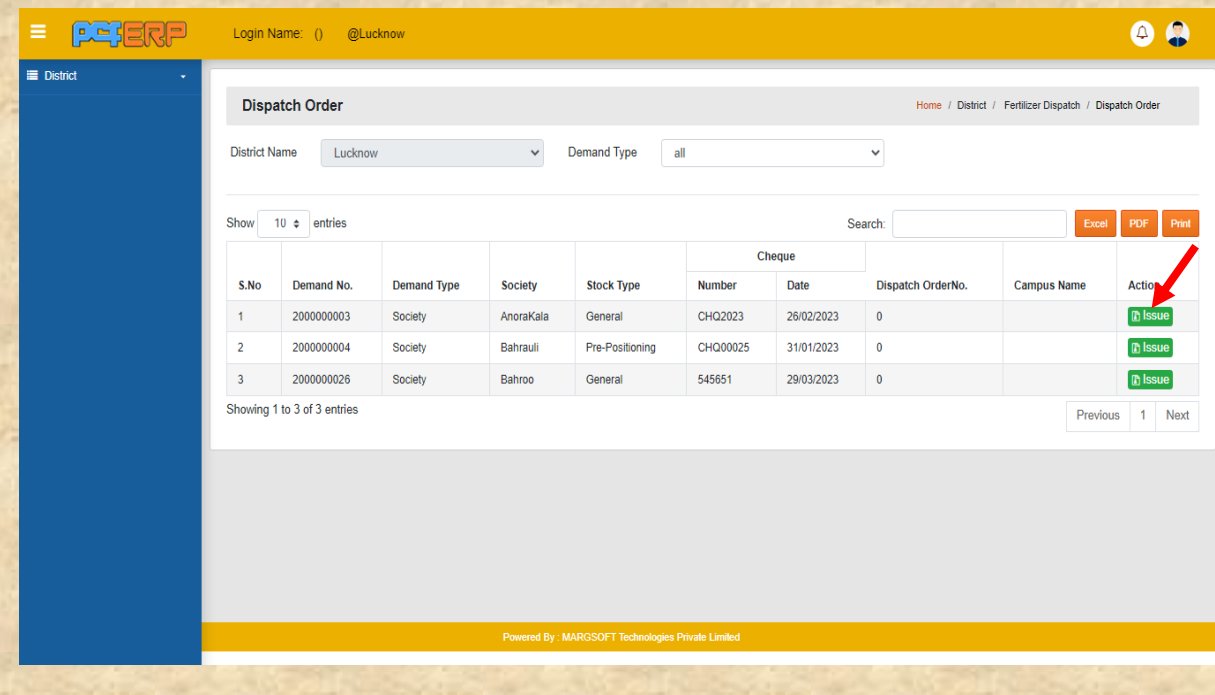

3) समस्त एंट्रीज़ करने के पश्चात् data को सेव करने हेतु "Submit" बटन पर पर क्लिक करें |

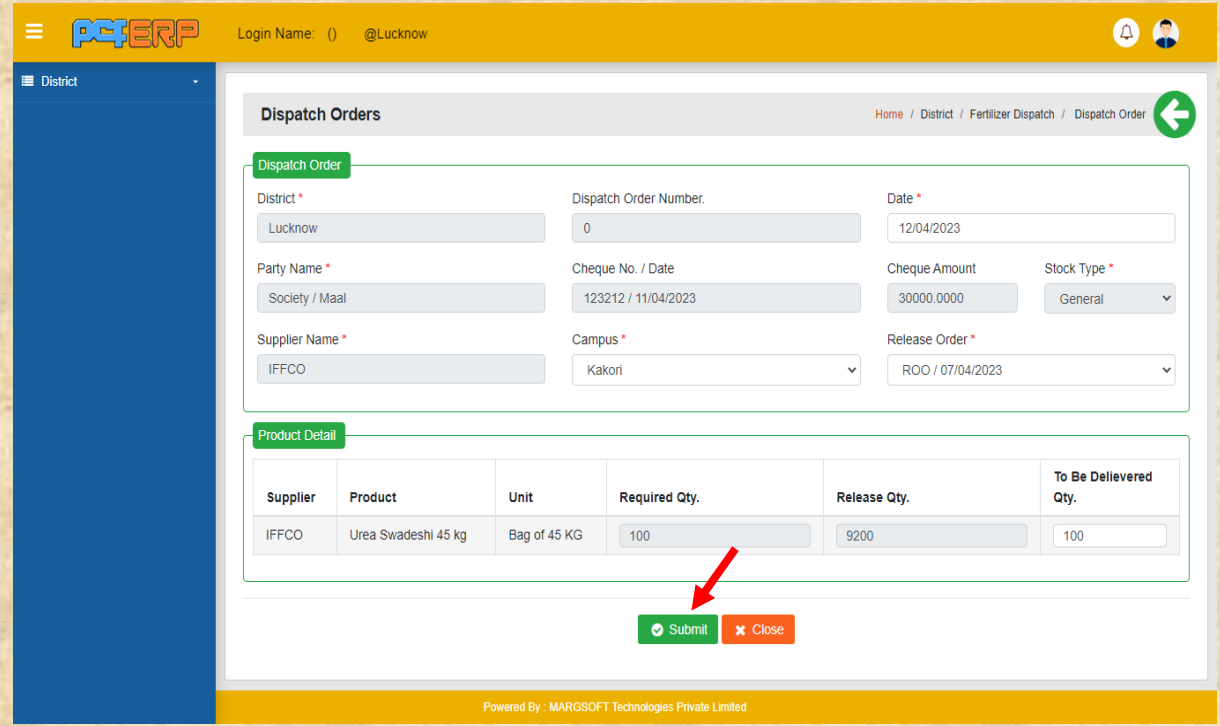

**4) "Submit"** करने के पश्चतर्् तलर पेज तनम्नतनुसतर दतशार् होगत तजसमेआपको **View** एर्ं **Delete** कत आप्शन तमलेगत |

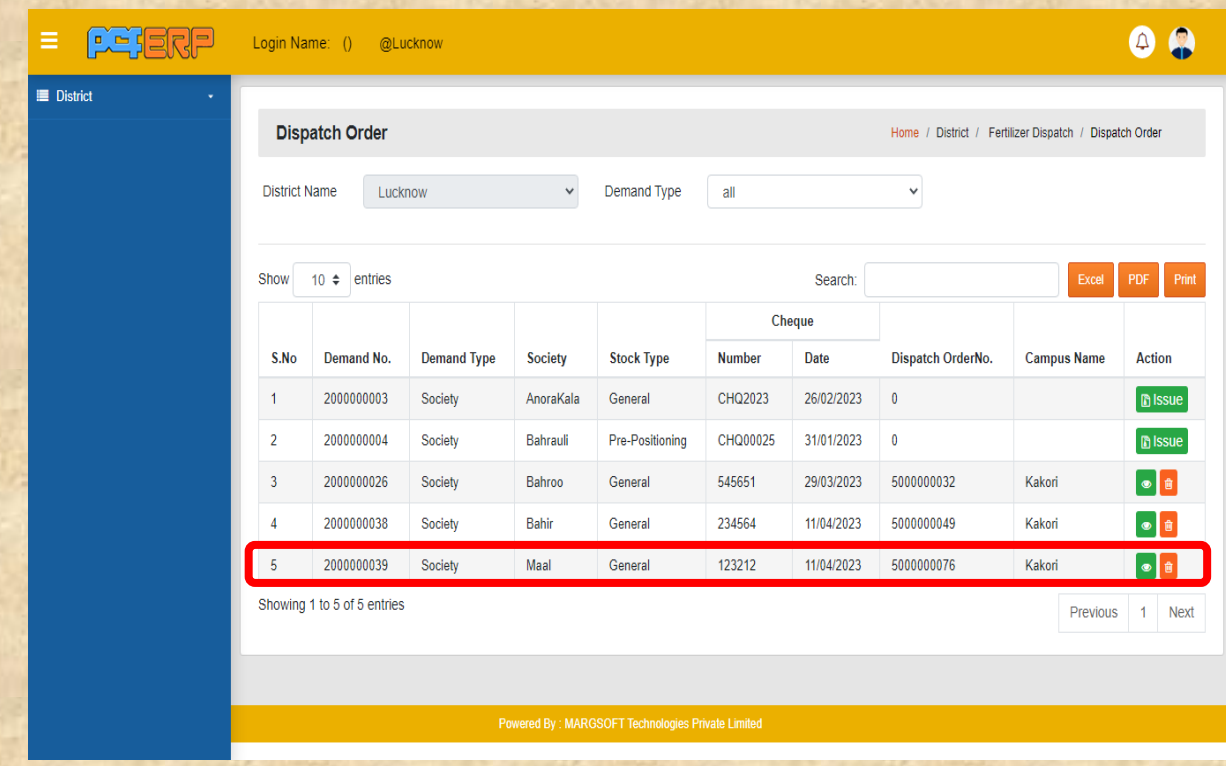

Godown पैनल लॉग इन करें:- KSK/Society/RO to others की डिमांड डिस्पैच करने के पश्चात **Godown** से लॉतगन करें।

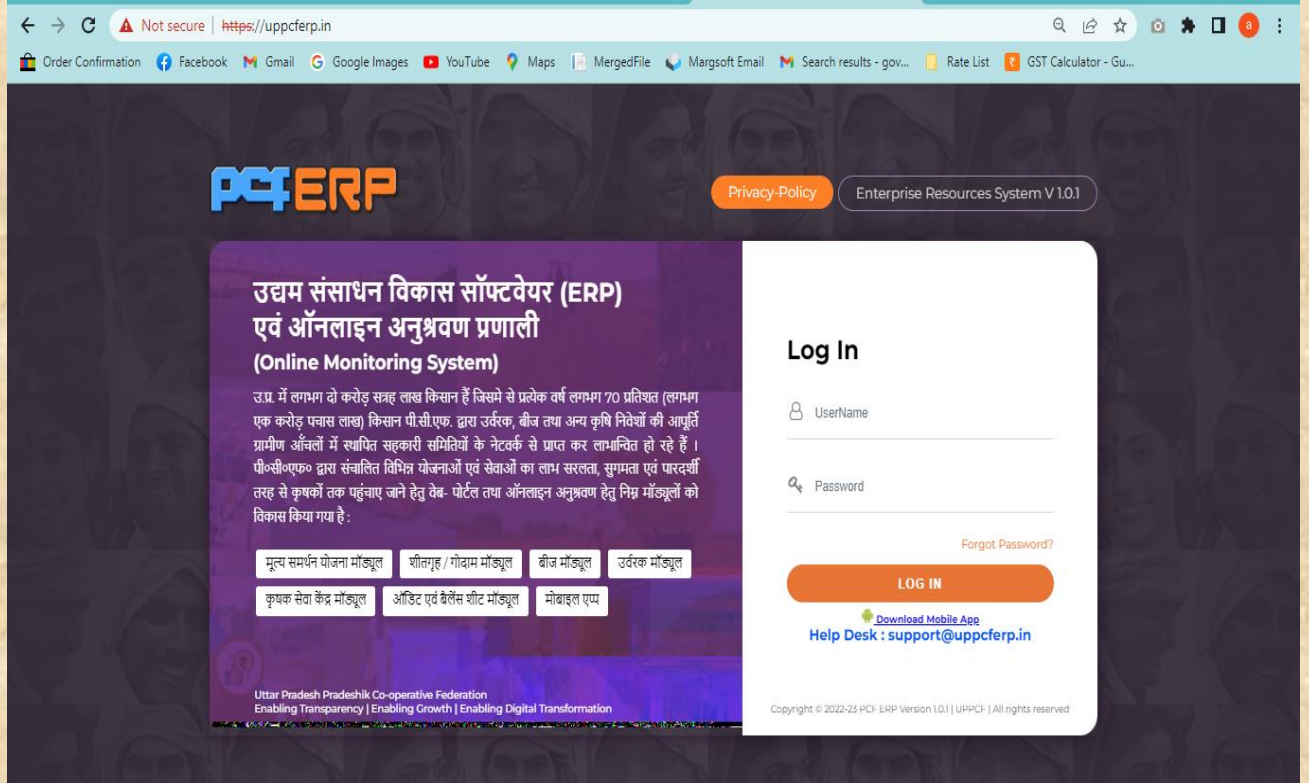

3) **Godown (गोिाउन)**- गतउन से लॉग इन करने पर मॉड्यूल पेज मैंआपको **"गोिाउन**

**मोड्यूल"** ओपन तदखेगत।

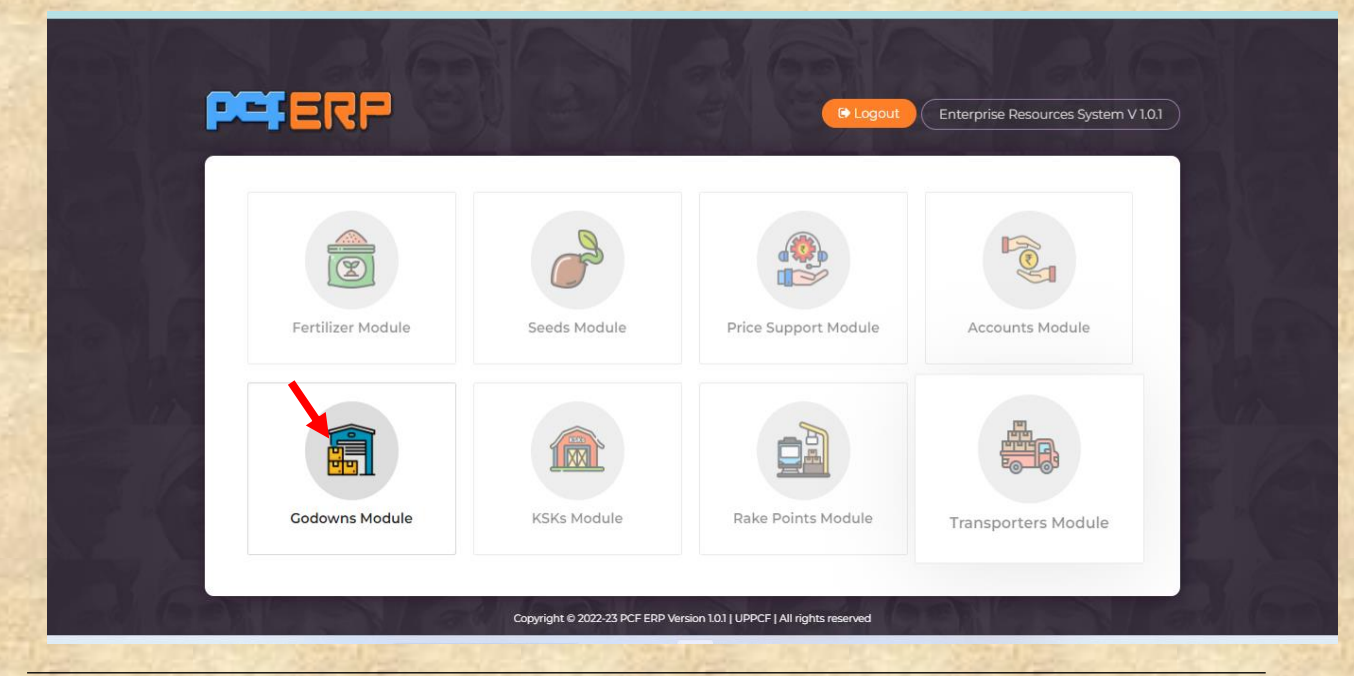

**डडडडडड डड डडड डडडडडड डड डडडडडड डड डडडडडडडड:-** "गोडाउन मोड्यूल" पे क्लिक करने के पश्चात् "डैशबोर्ड" लैंडिंग पेज खुलेगा | आगे की गतिविधियों के तलए **मेनूबार** में **"स्टॉक आउट डी ओ बेस (Stock out DO Base)"** पर स्तिक करें |

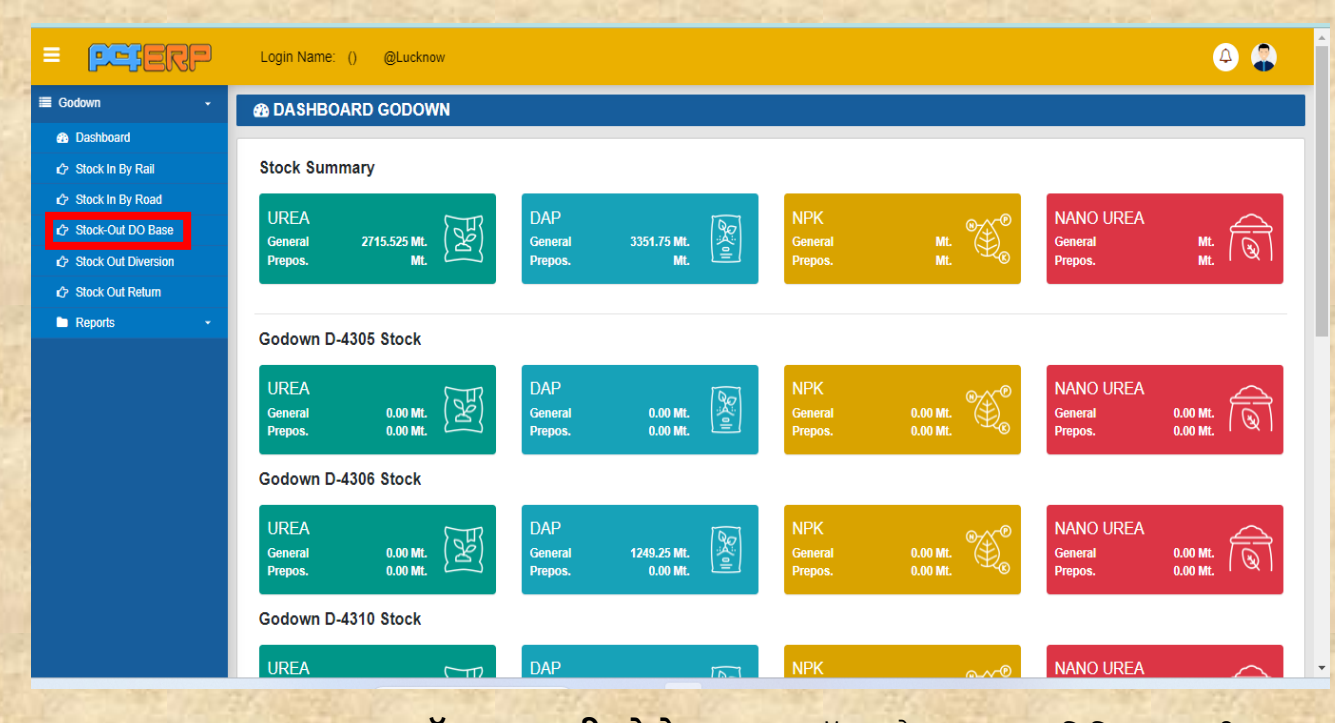

**Stock- Out DO Base (स्टॉक आउट डी ओ बेस) :-** इस ऑप्िन मैंभंिारनायक डिडटिक्ट द्वारा दी ियी खाद की मात्रा के अनुसार सम्बंडधत **KSK** या **Society** या **RO** को खाद भेजेिा।

**1)** इस बटन पे स्तिक करने के पश्चतर् आपको **"Issue"** बटन पे स्तिक करनत है और यही आपको तय करना हैकी आपको **KSK** या **Society** या **RO** मेंसेडकसकी खाद भेजनी है|

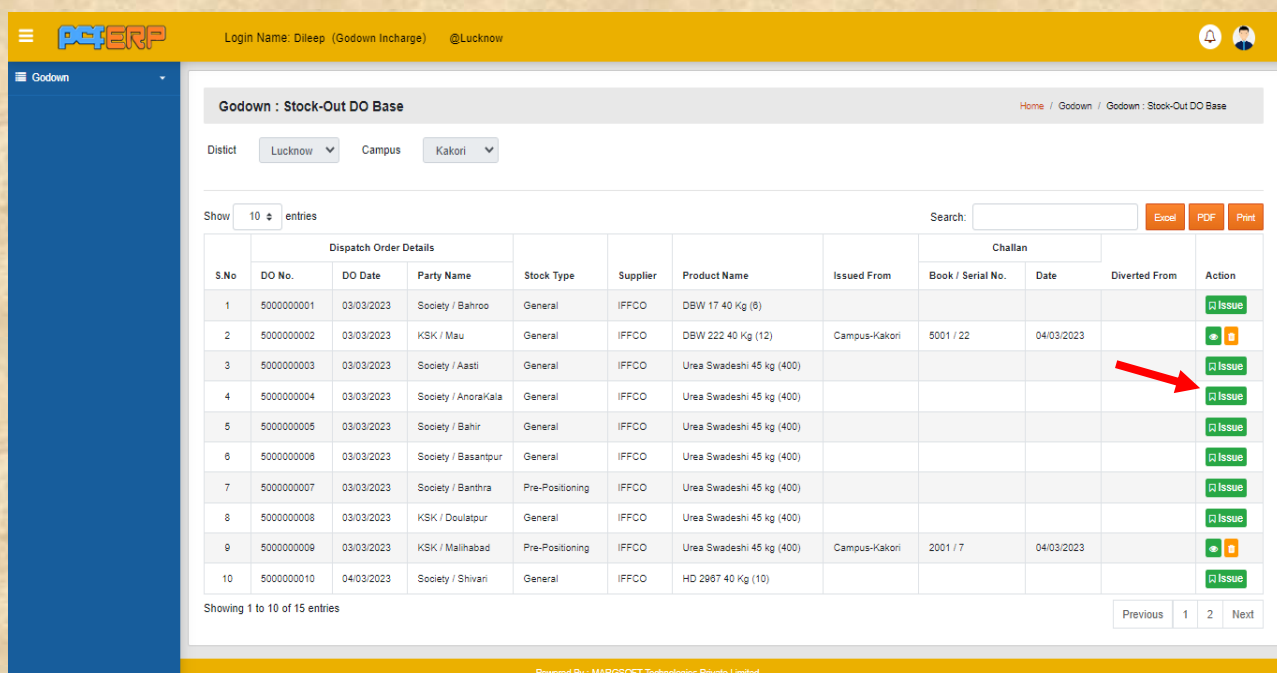

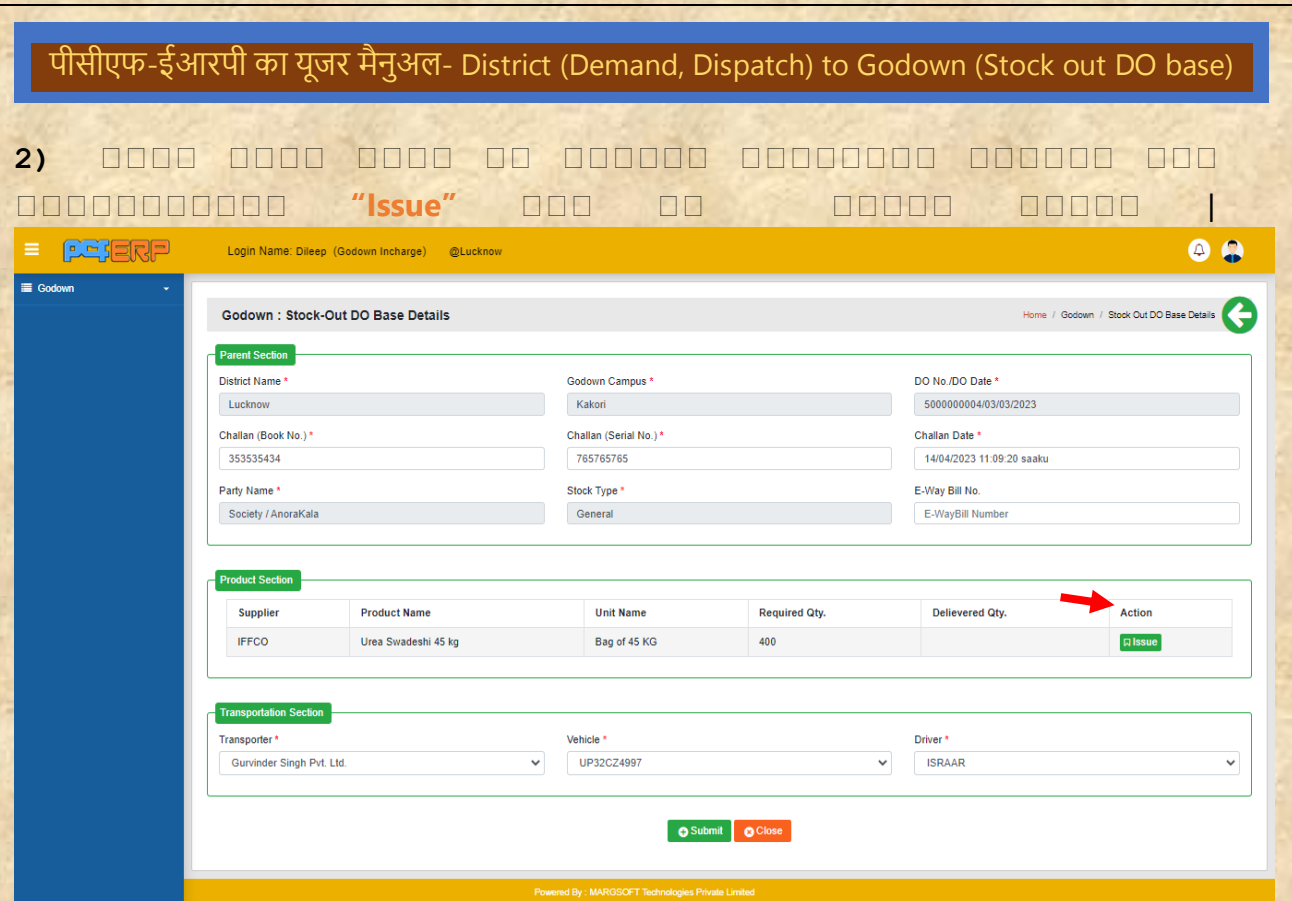

3) फिर गोडाउन, बैच नंबर, मात्रा जितनी की डिमांड है उसको भरने के बाद "ADD" बटन पे क्लिक करेगा।

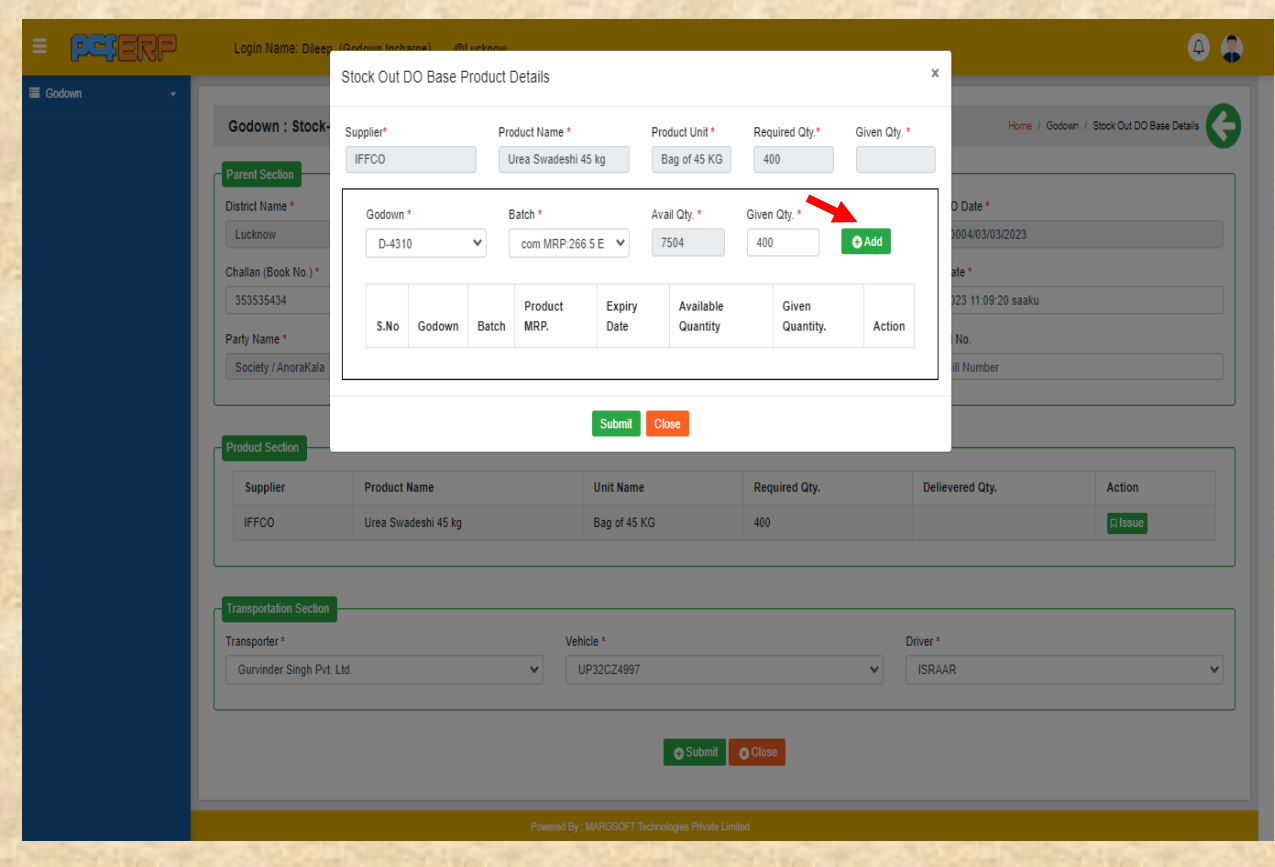

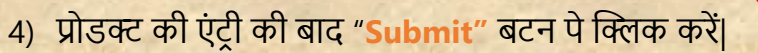

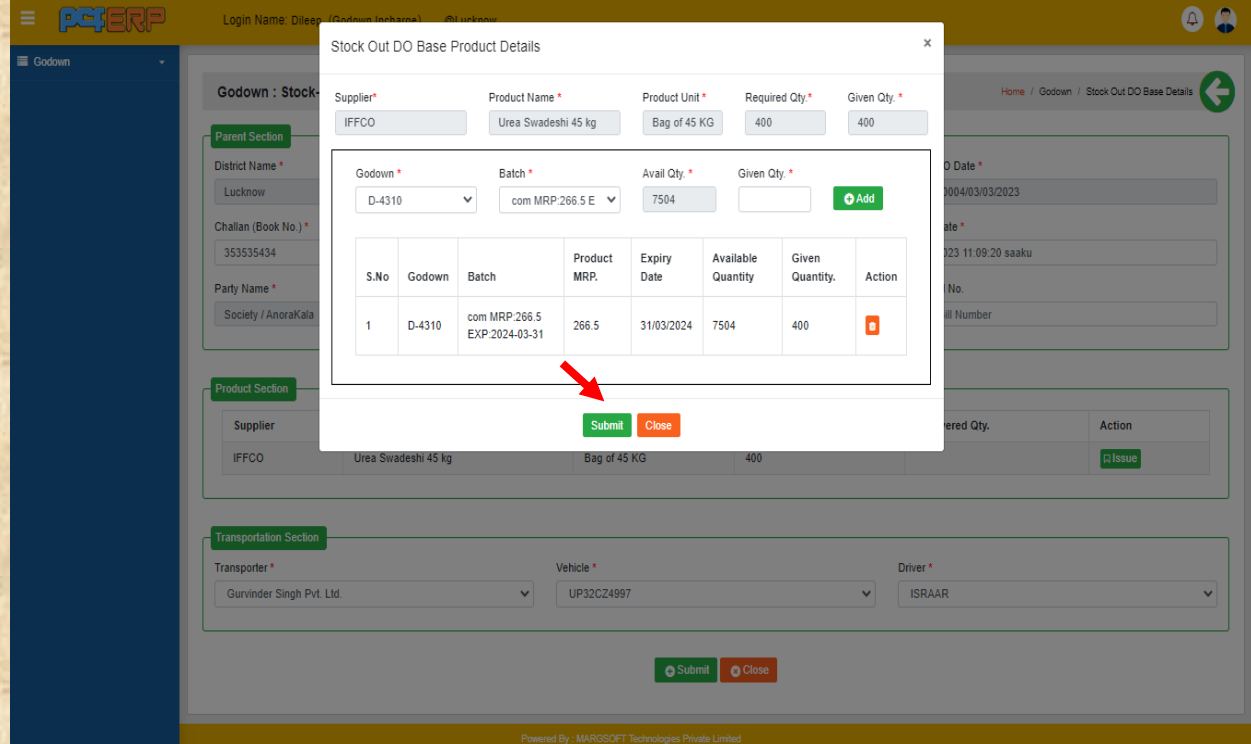

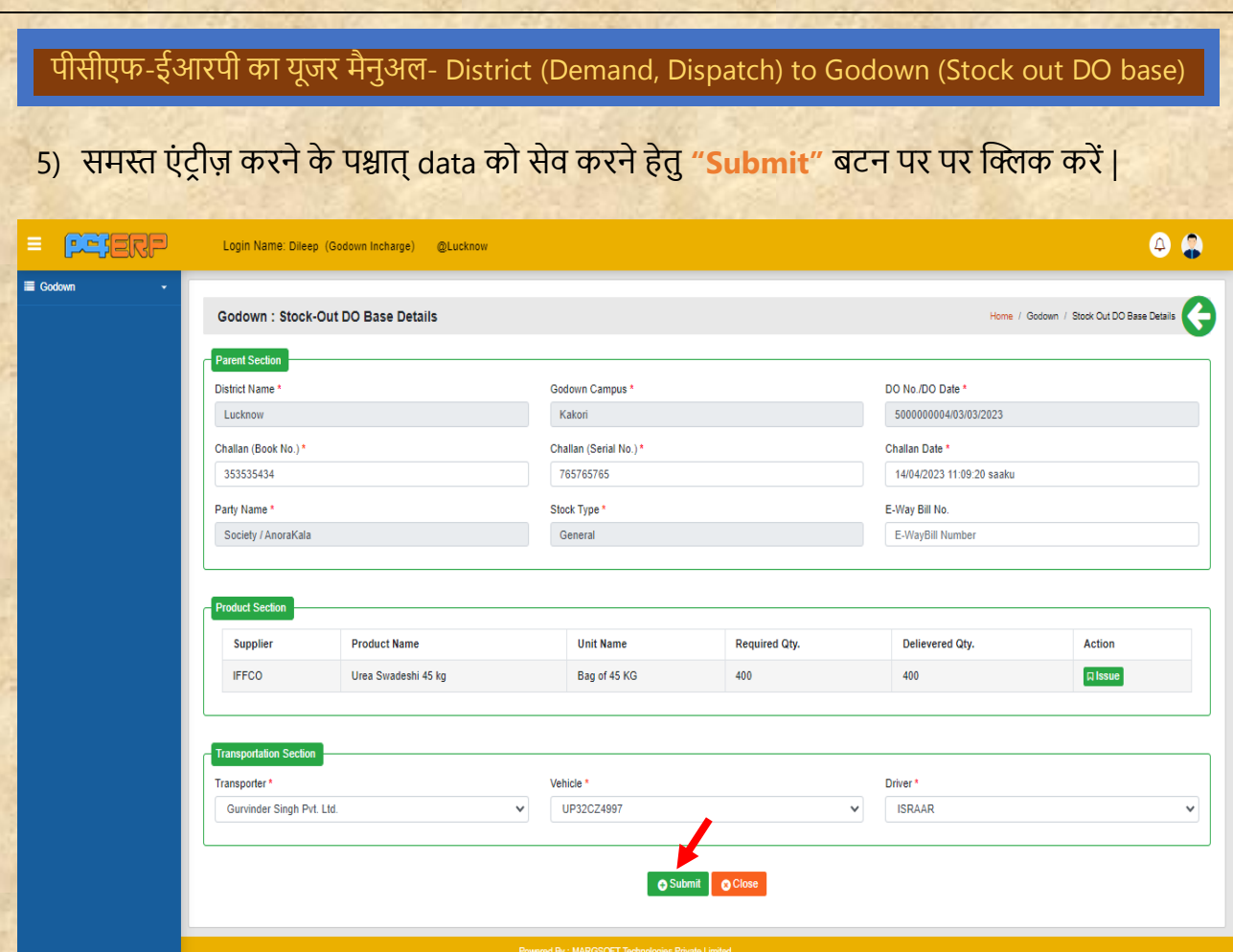

6) **"Submit"** करने के पश्चतर्् तलर पेज तनम्नतनुसतर दतशार् होगत तजसमेआपको **View** एर्ं **Delete** कत आप्शन तमलेगत |

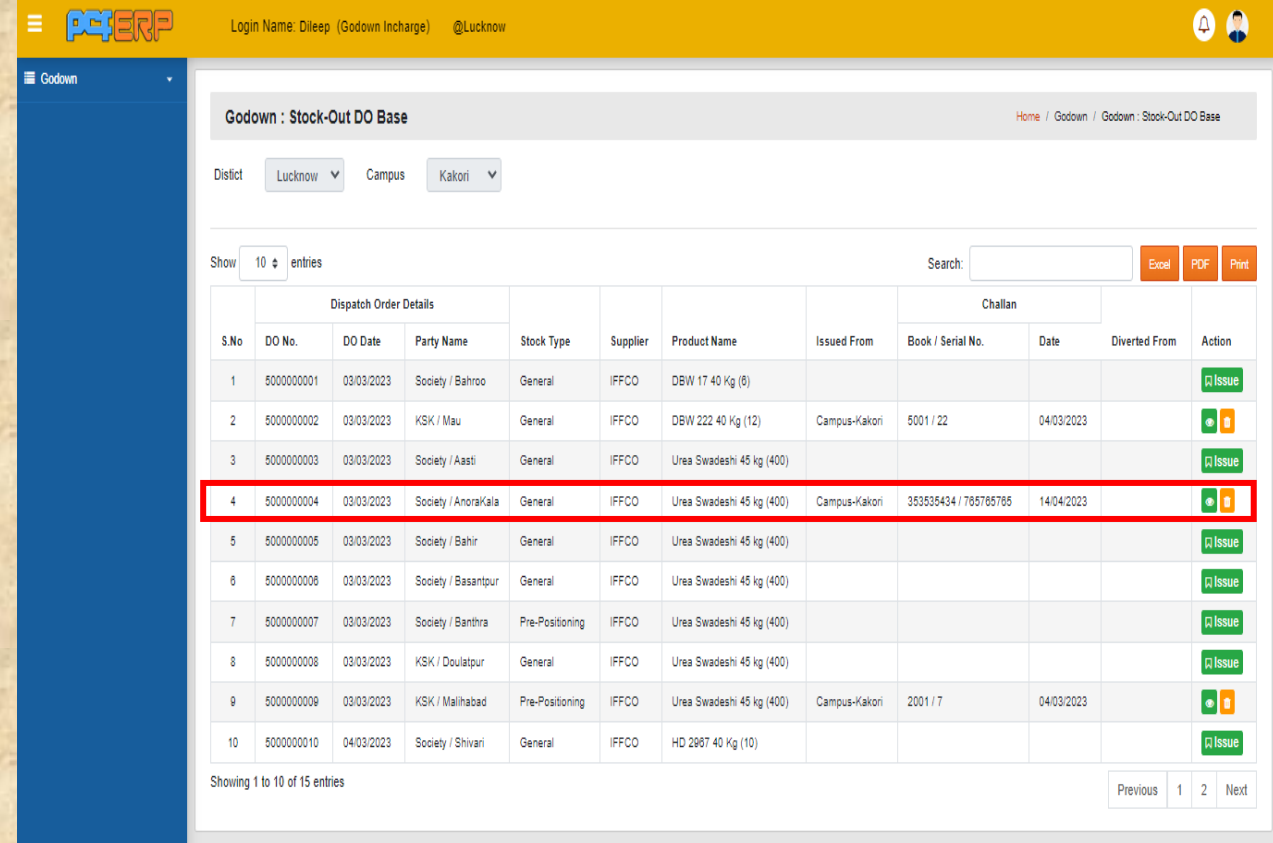